PC [Sistemas](http://tdn.totvs.com/display/PCS) /... / Saiba o que fazer quando houver Notas [Pendentes](http://tdn.totvs.com/pages/viewpage.action?pageId=203555923) (paradas) na aba Notas a serem enviadas da rotina 1452.

### [Verifique/Configure](http://tdn.totvs.com/pages/viewpage.action?pageId=203760304) o(s) Certificado(s). RASCUNHO

Criado por Ana Karolina Silva [Camargo](http://tdn.totvs.com/display/~pc.ana.camargo), última alteração por [Eriany](http://tdn.totvs.com/display/~eriany.matos) da Cruz Matos agora há [pouco](http://tdn.totvs.com/pages/diffpagesbyversion.action?pageId=203760304&selectedPageVersions=12&selectedPageVersions=13)

Esta [documentação](http://tdn.totvs.com/pages/viewpage.action?pageId=189312291) aplicase às versões 23, 26 e 27 do WinThor, as quais a PC Sistemas oferece suporte. Saiba como atualizar o WinThor clicando aqui.

# Configurar Certificado

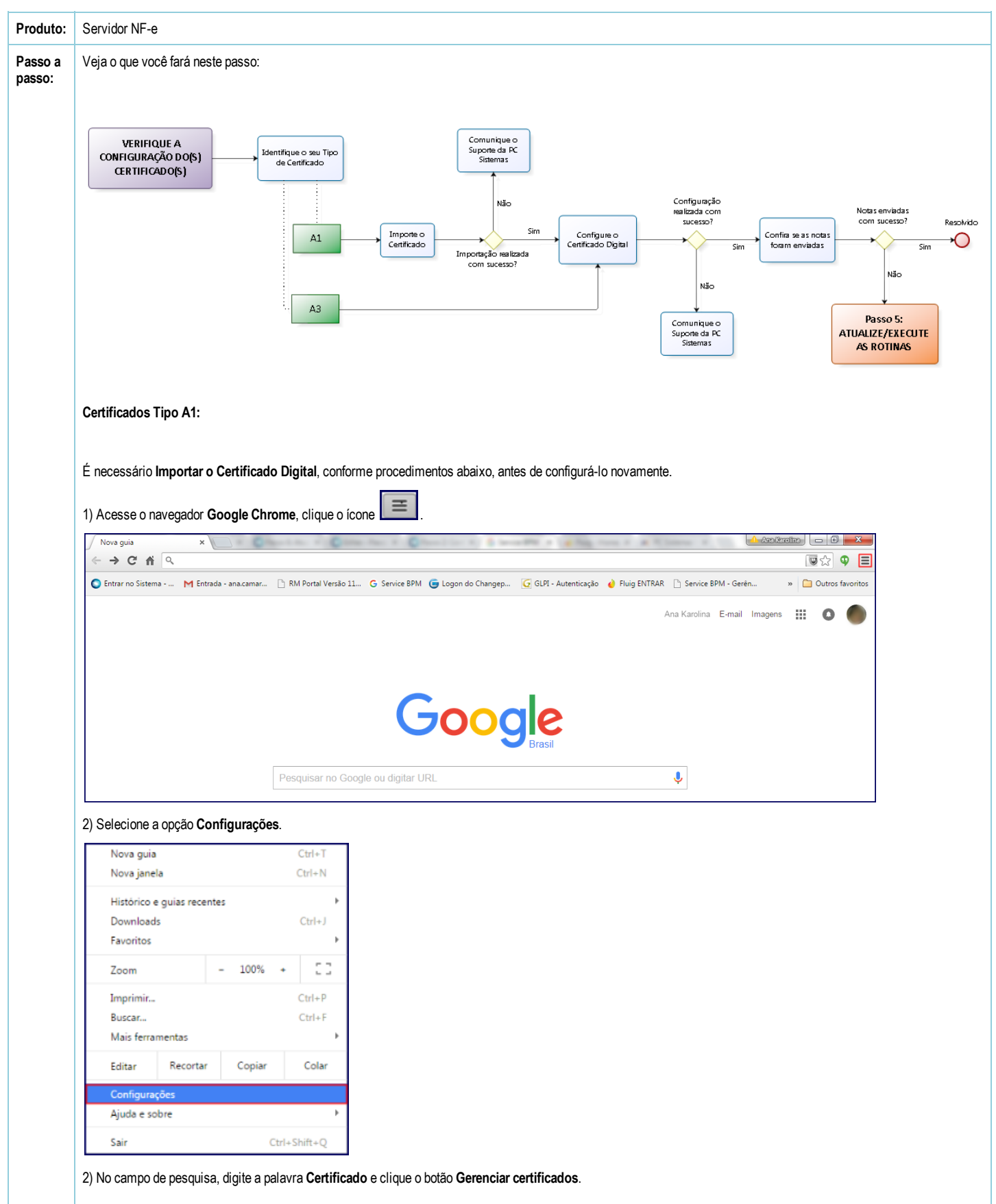

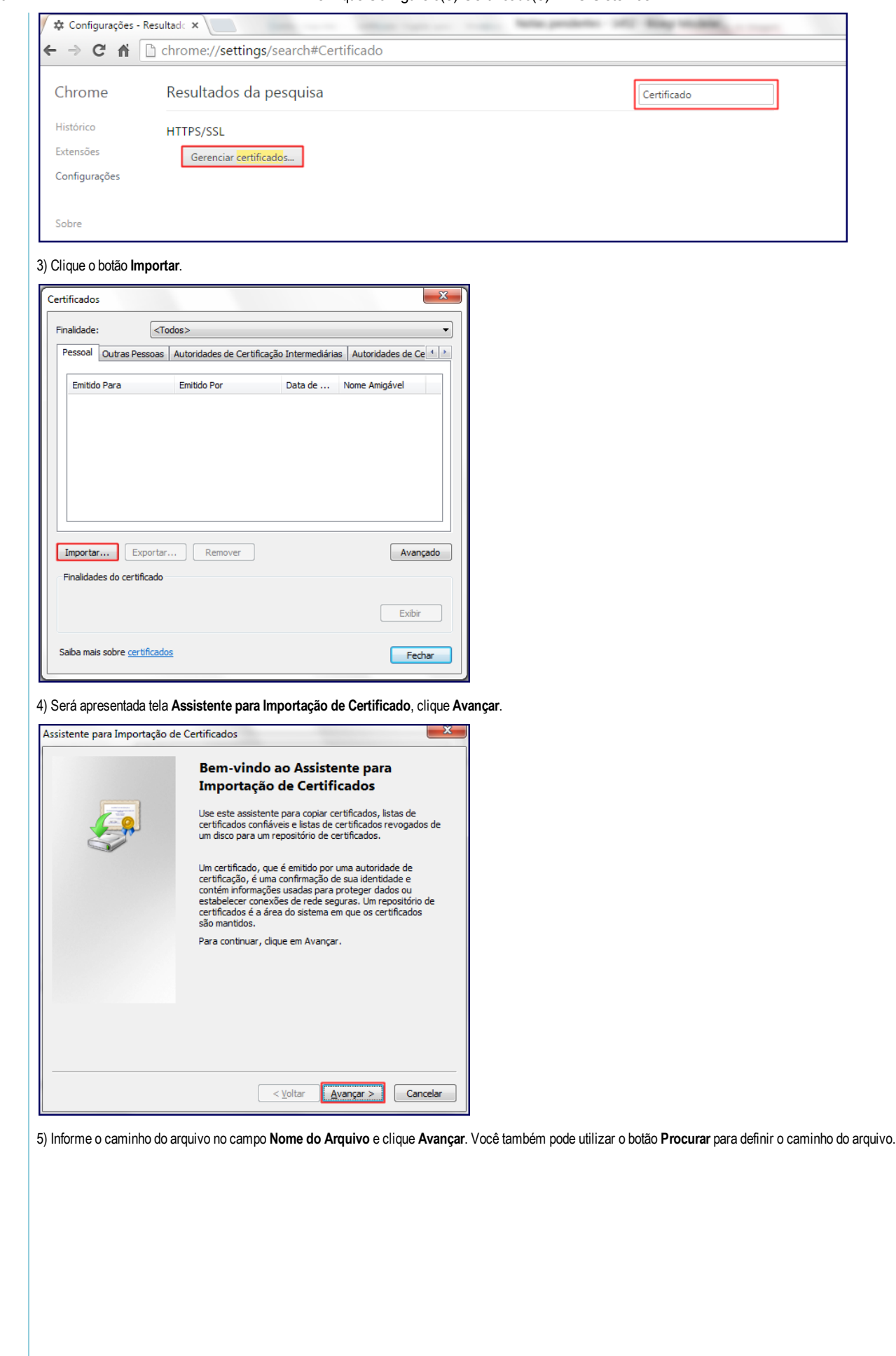

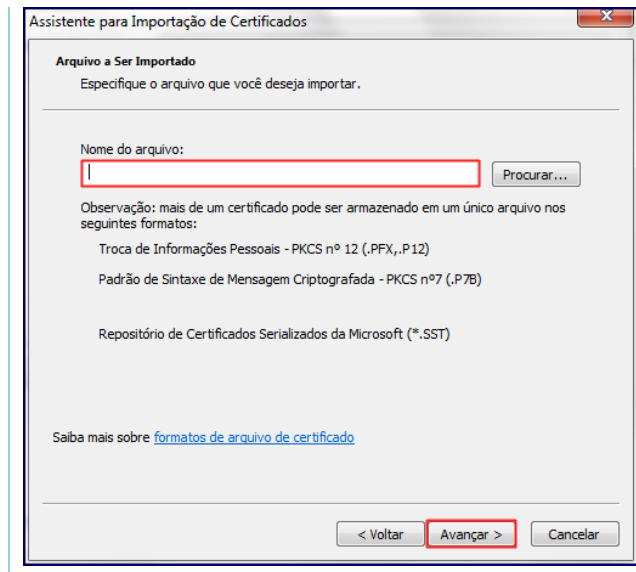

6) Informe a senha do seu Certificado Digital e marque as opções abaixo:

Marcar esta chave como exportável. Isso possibilitará o backup e o transporte das chaves posteriormente.

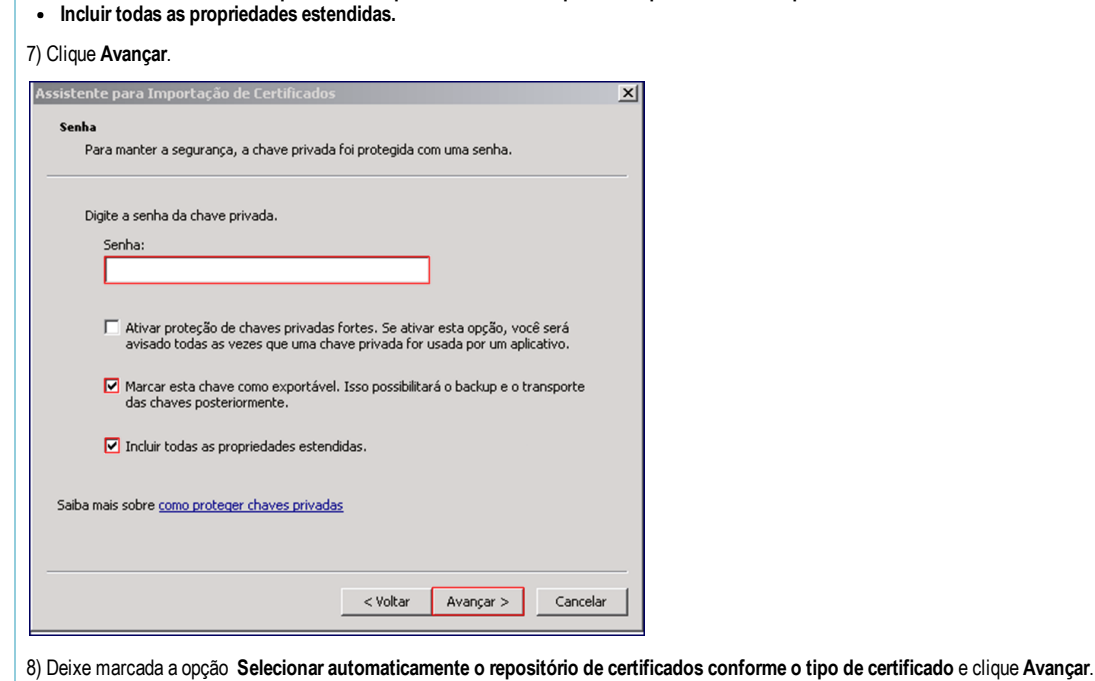

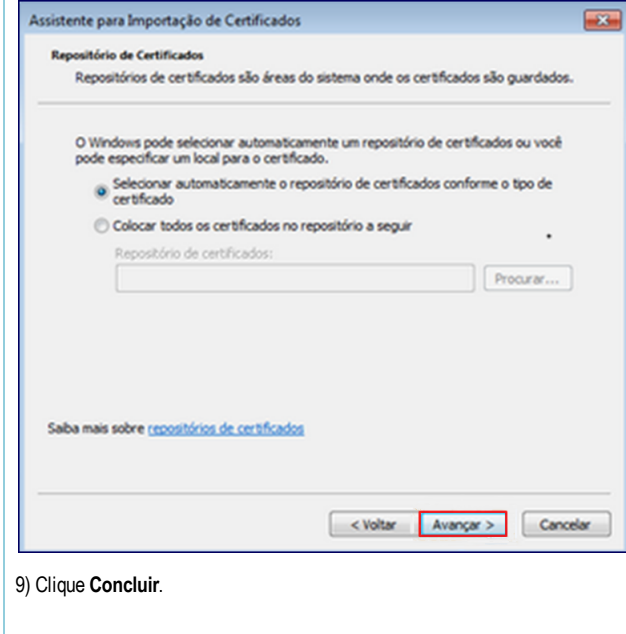

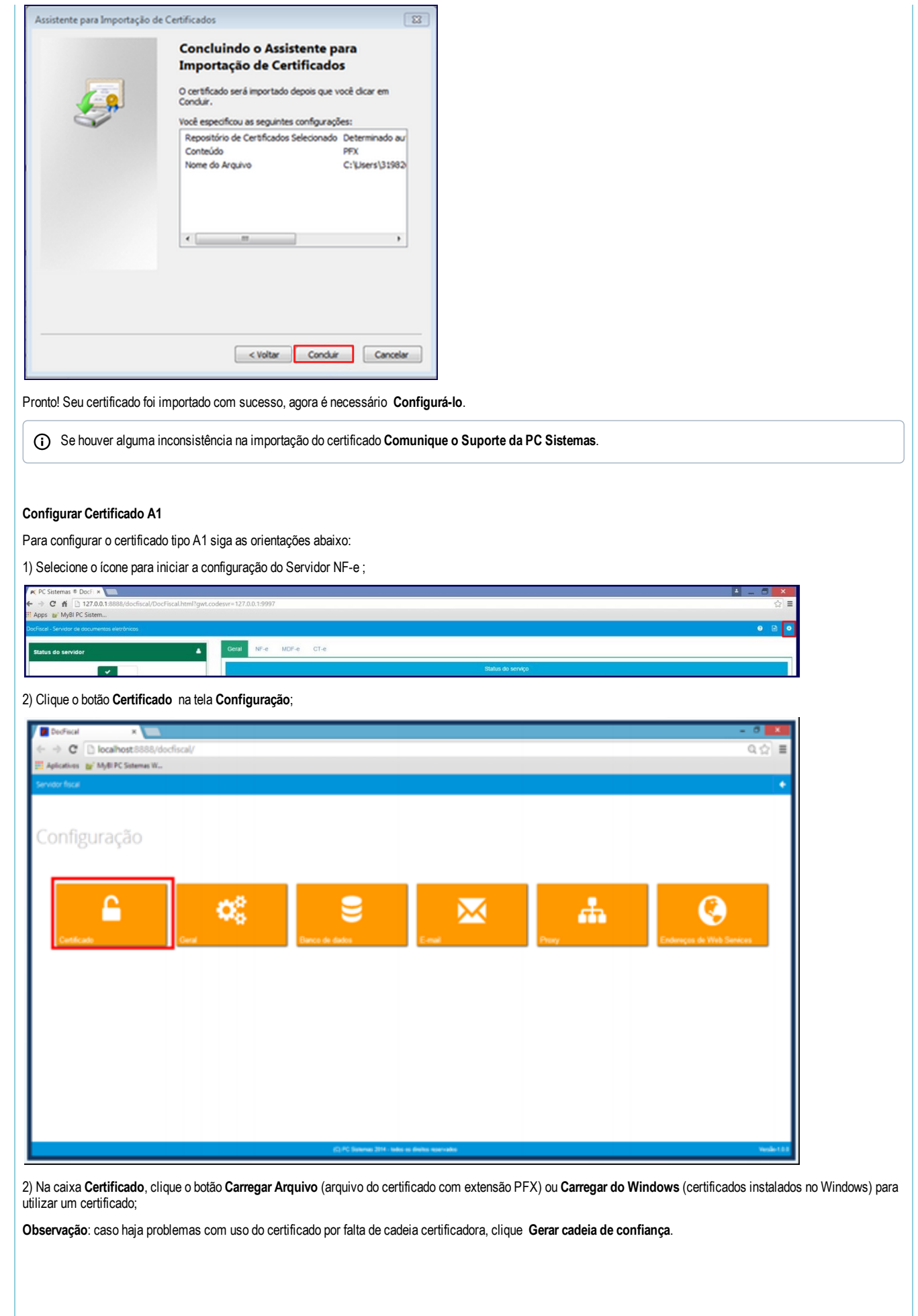

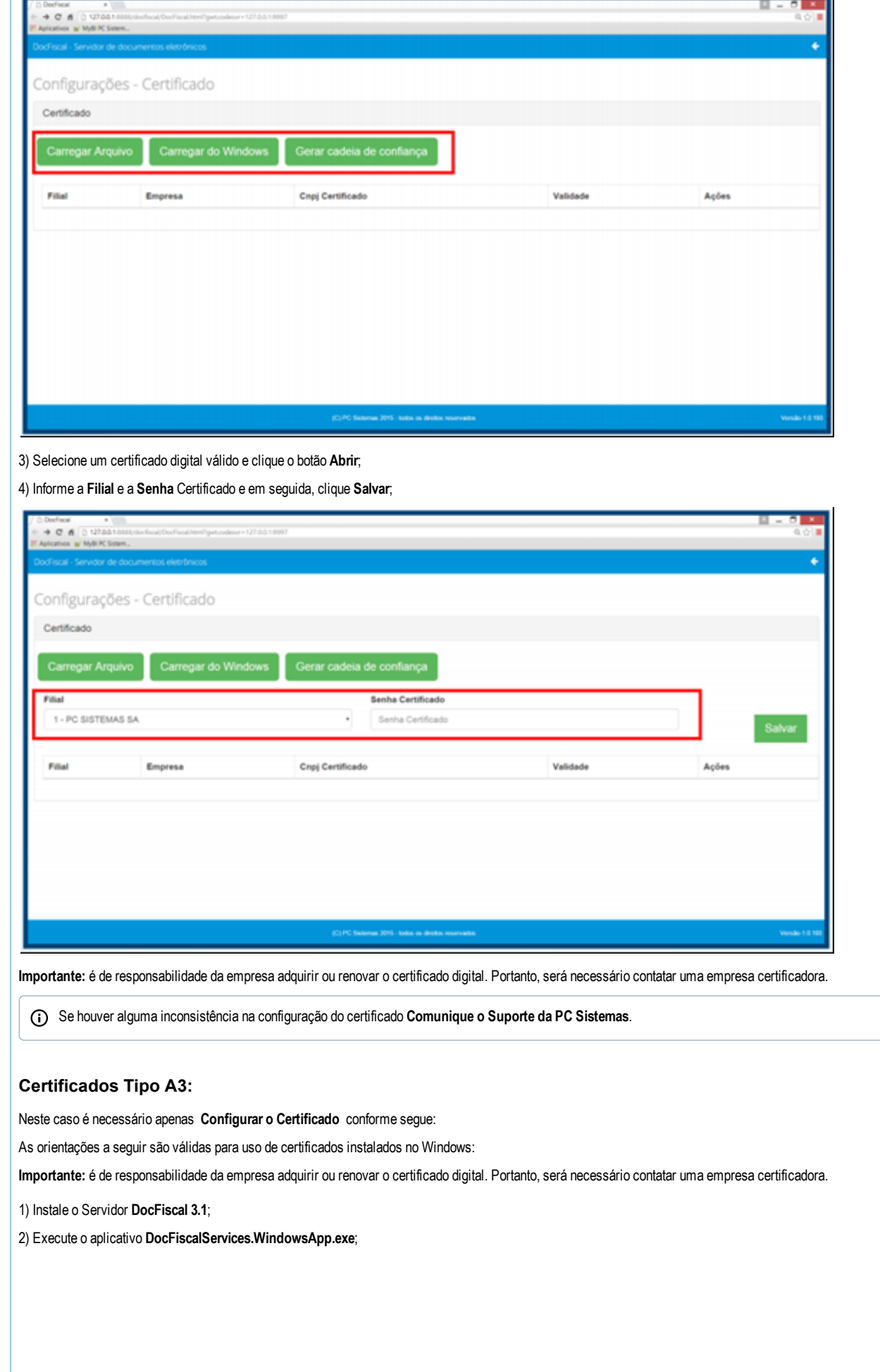

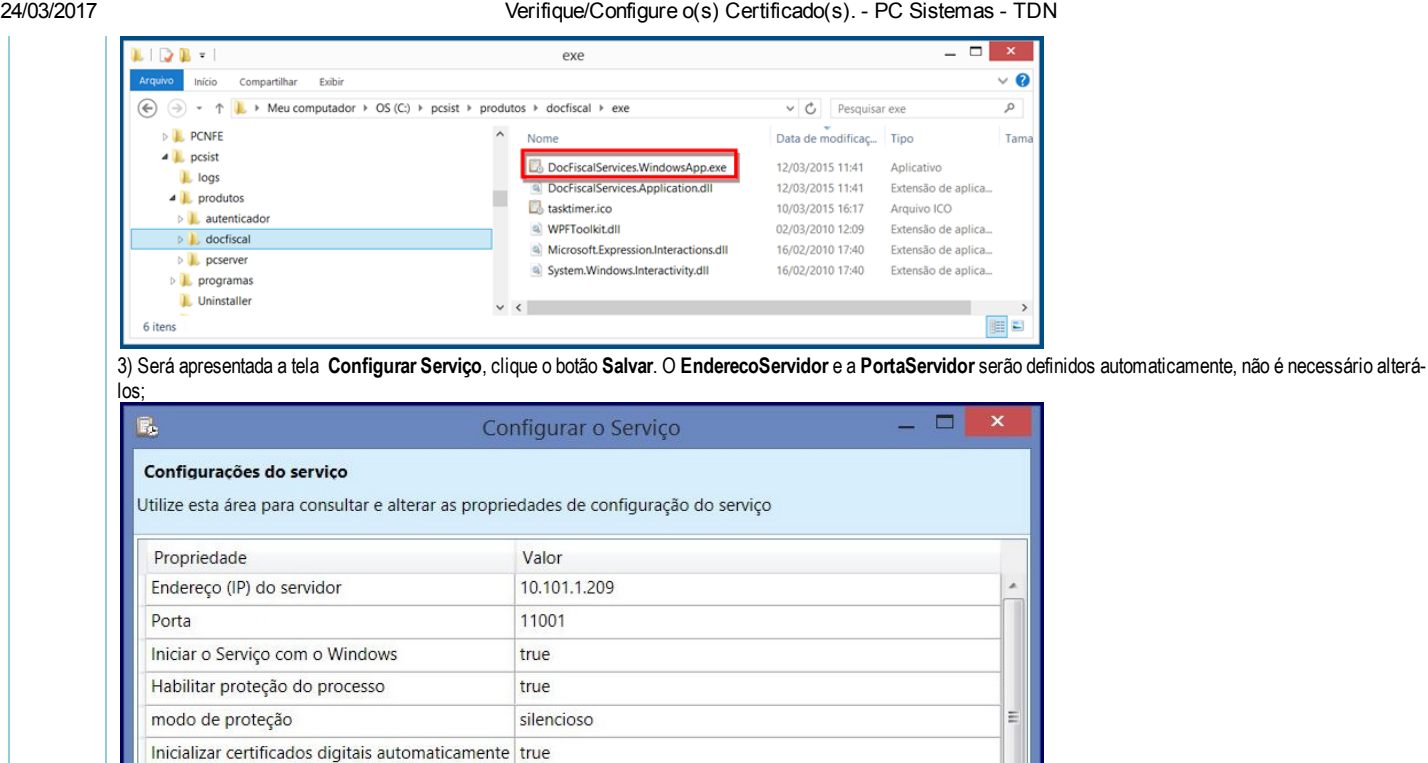

true

true

true

false

false

false

false

Red

## 4) Configurar Proxy

Registrar mensagens críticas

Registrar eventos internos

Registrar erros internos

configurações da LAN...

Registrar Mensagens do sistema

Registrar dados de depuração

Registrar eventos primitivos (RawData)

Cor do texto de Mensagens críticas

Registrar alertas

Para configurar o Proxy realize os procedimentos abaixo:

4.1) Clique o botão Configurações da LAN...;

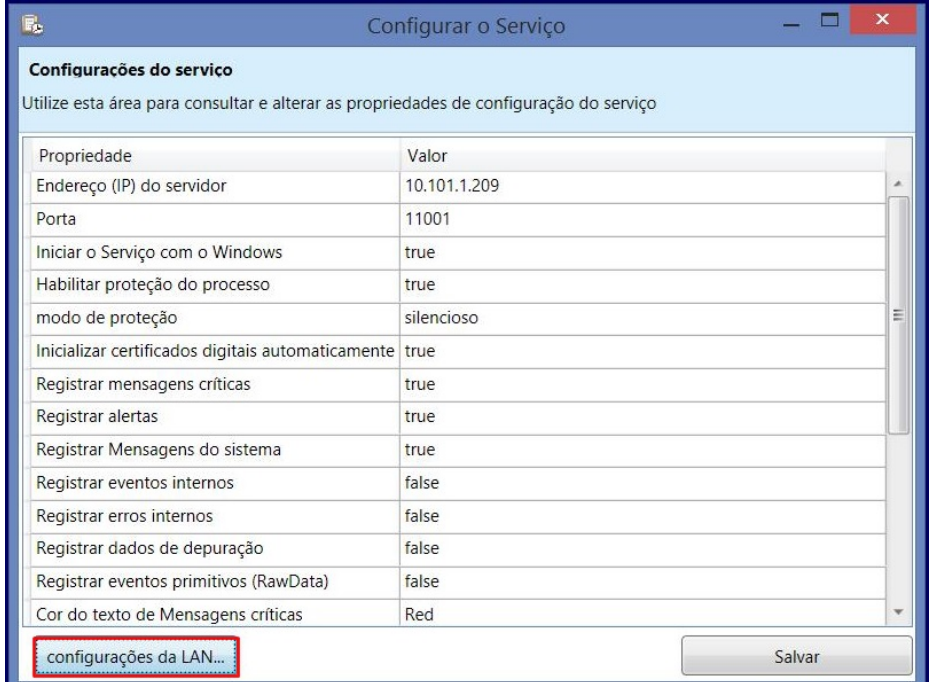

4.2) O servidor docfiscal aplica as configurações de Proxy automaticamente ao serviço. Para realizar a configuração manualmente, na tela apresentada marque a opção desejada:

Salvar

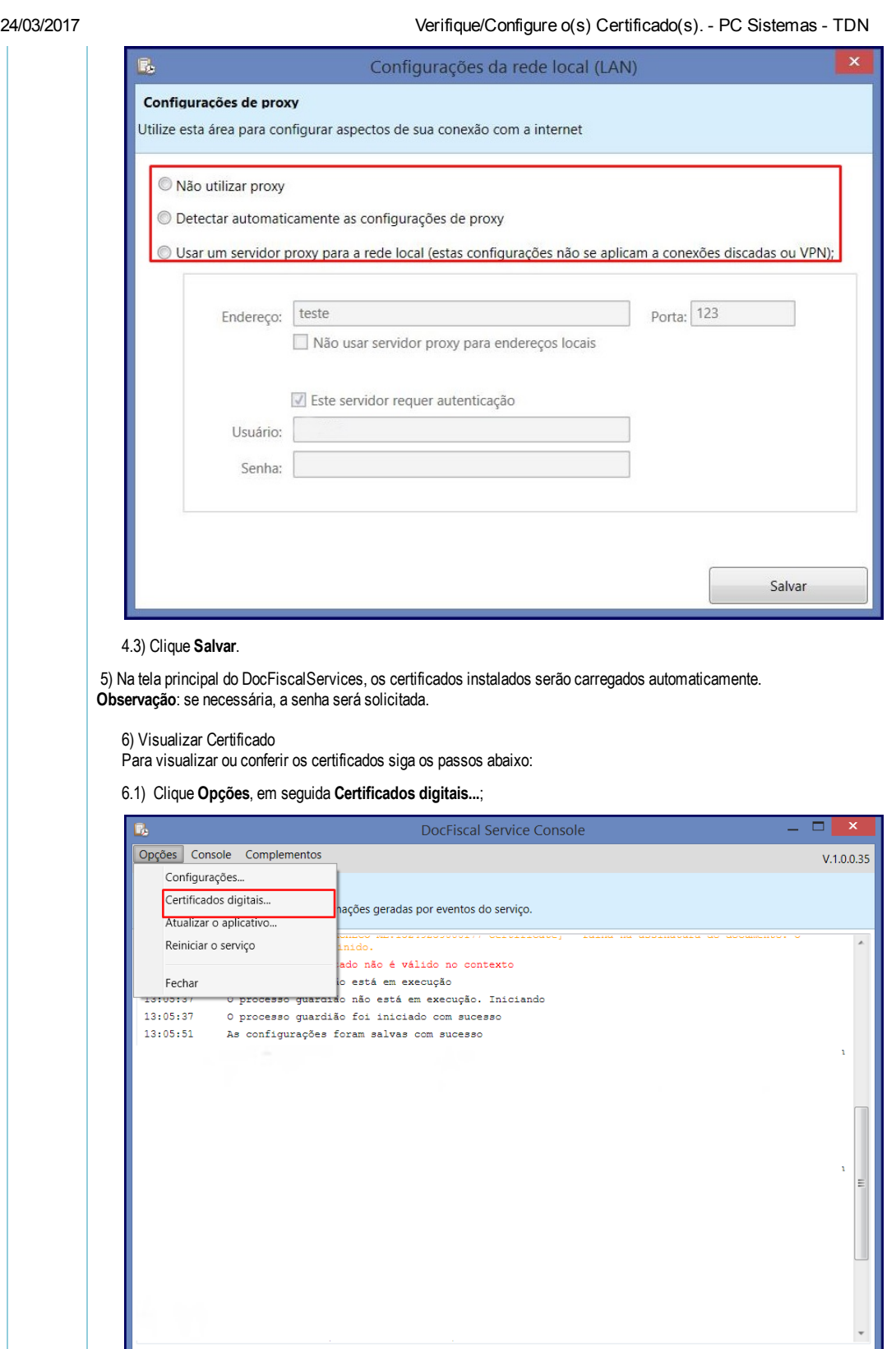

6.2) Na tela será apresentada, selecione o certificado desejado na caixa Certificados encontrados e clique o botão Abrir Certificado para conferir o funcionamento.

 $\boxed{\mathbf{V}}$  rolar automaticamente

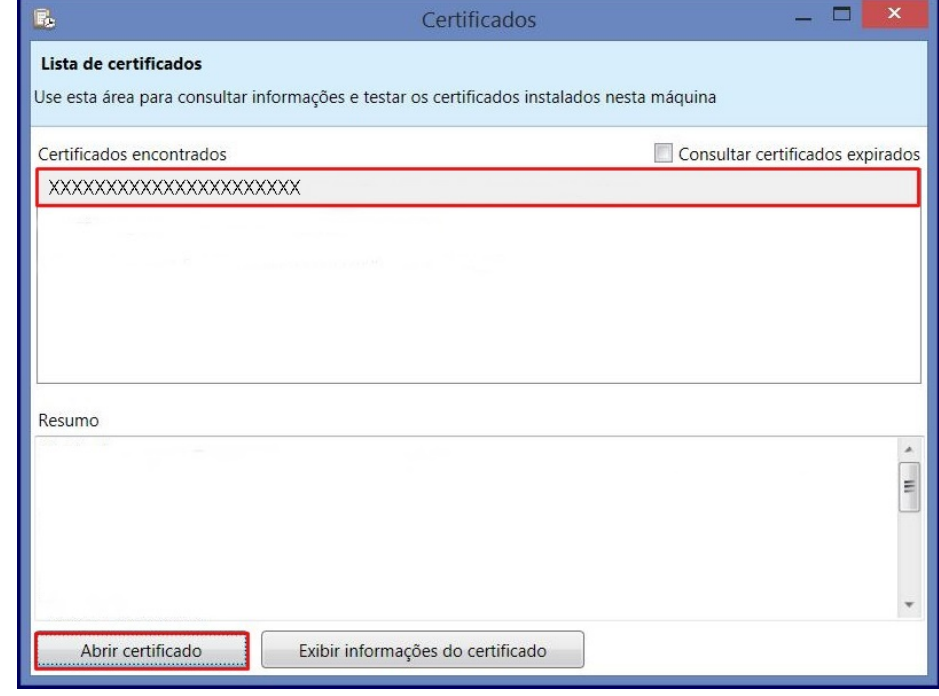

## 6.3) Na mensagem apresentada clique OK;

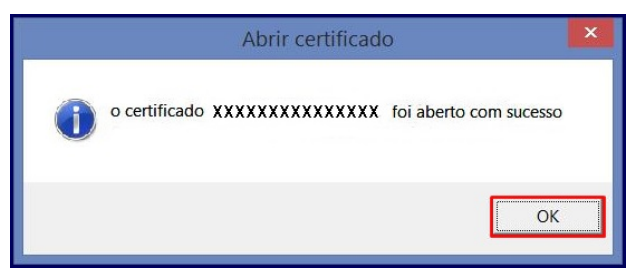

6.4) Para visualizar informações do certificado clique o botão Exibir informações do certificado, clique OK;

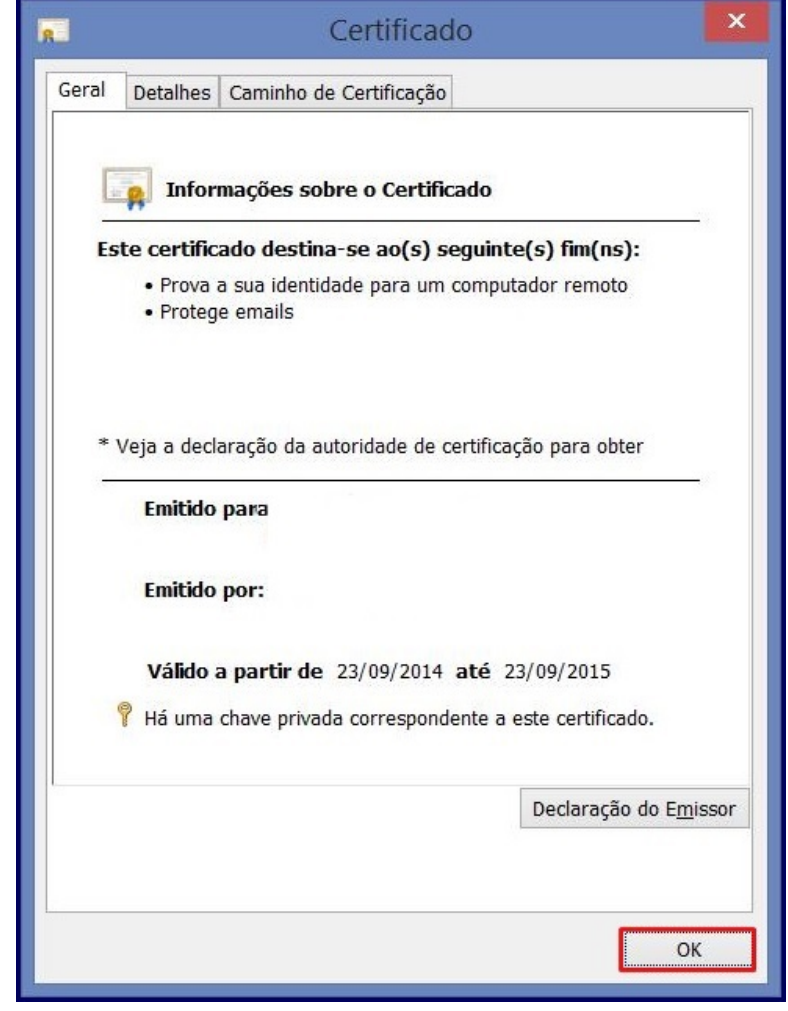

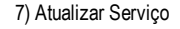

7.1) Para atualizar o serviço clique Opções, em seguida Atualizar o aplicativo;

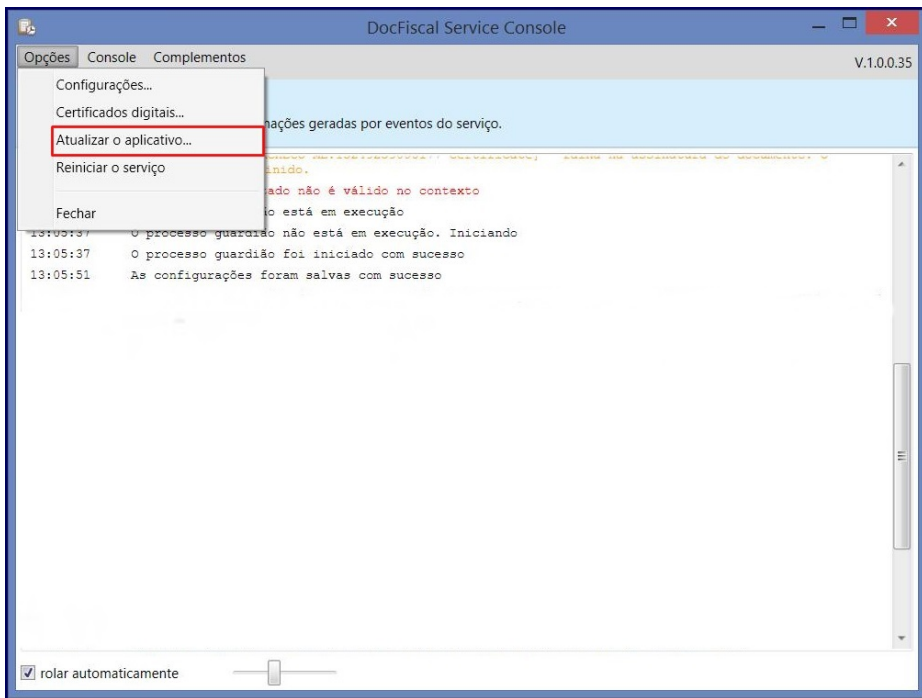

7.2) Existem duas formas de atualização :

Botão Verificar atualizações

7.2.1) Clique o botão Verificar atualizações para conferir a existência de uma nova versão automaticamente;

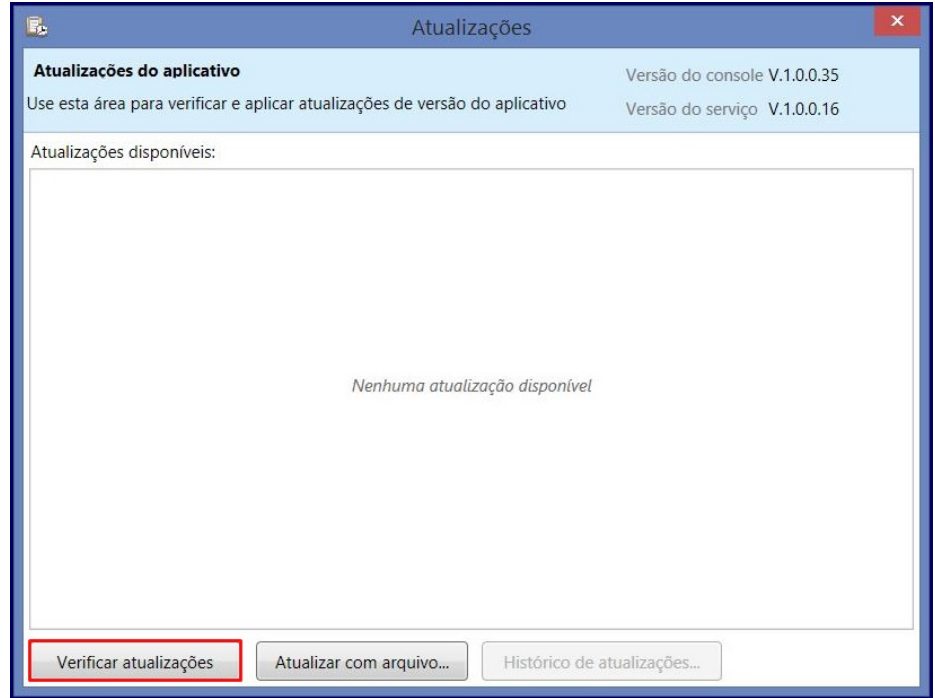

7.2.2) Clique Atualizar agora;

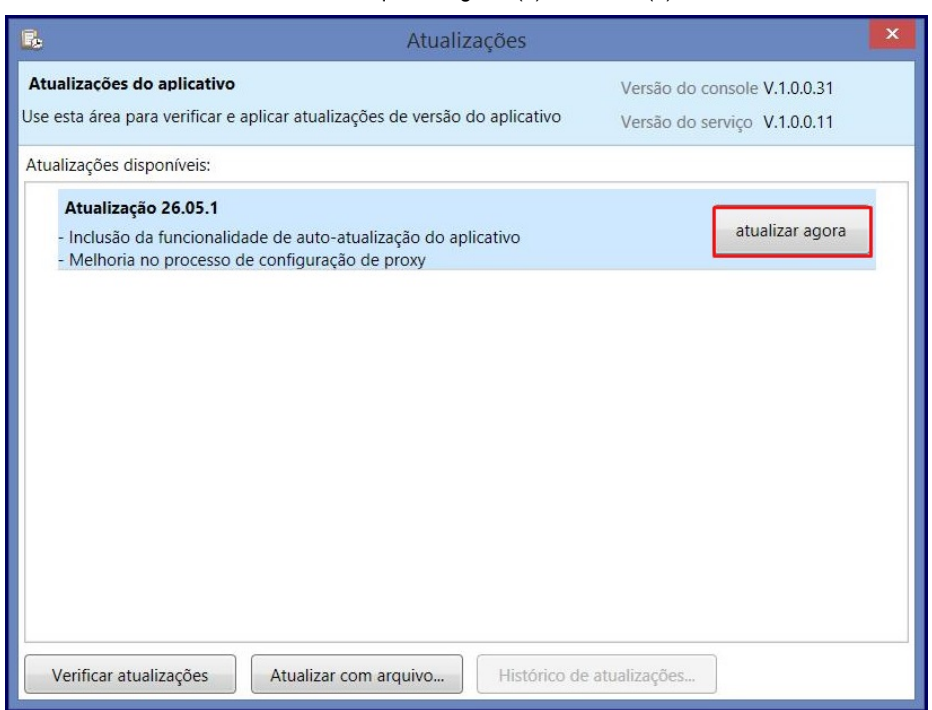

### Botão Atualizar com arquivo...

7.2.1) Clique o botão Atualizar com arquivo... para atualizar a versão selecionando o arquivo desejado ;

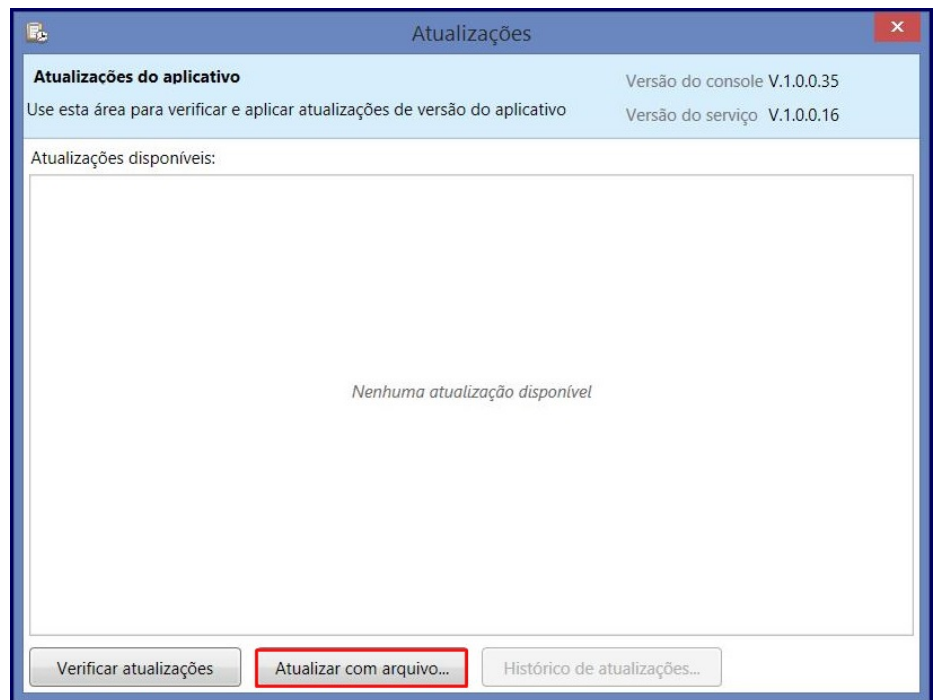

7.2.2)Selecione o arquivo e clique Abrir;

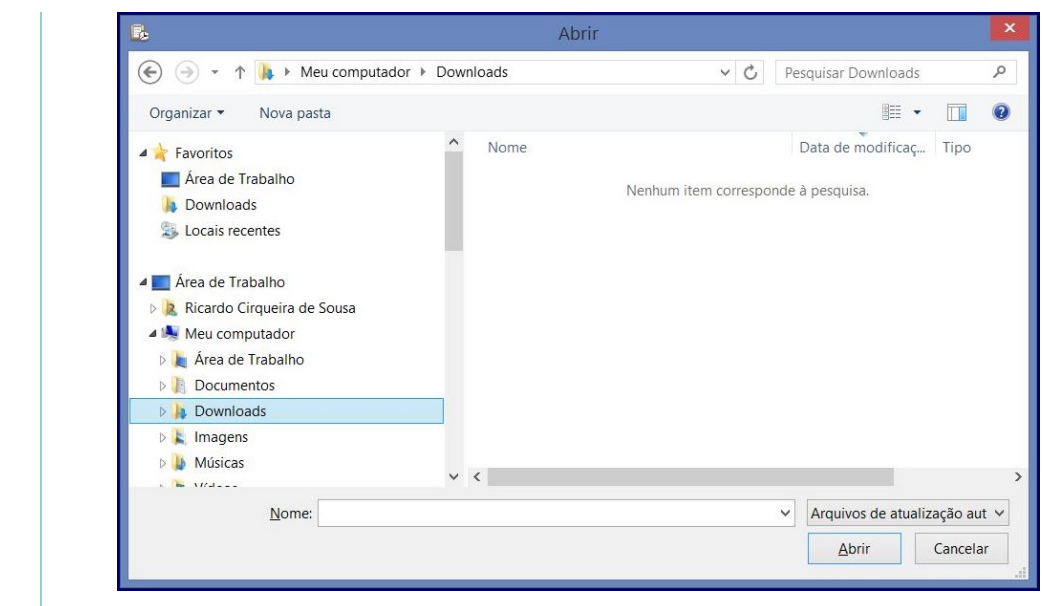

8) Na tela principal do DocFiscal o status do serviço será apresentado no tópico Serviço de uso de certificados do Windows. Os seguintes status poderão ser apresentados:

- Desnecessário quando são configurados apenas certificados A1 por meio do arquivo PFX;
- Ativo/ Inativo quando existe uso de certificados instalados no Windows ( A1 ou A3), o status é apresentado;

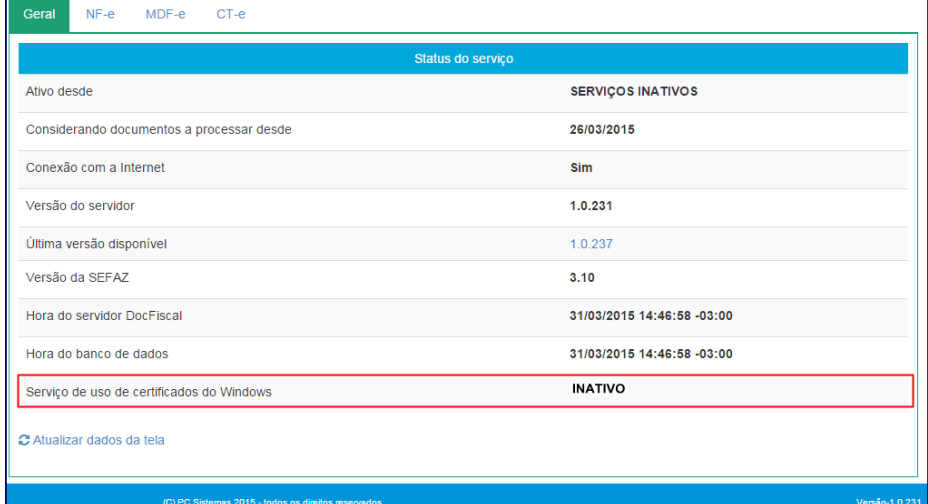

9) Verifique as informações da tela de console DocFiscalServices e ao fechá-la, o console será direcionado para o tray do Windows (área de notificação). O ícone ficará disponível conforme marcação na imagem abaixo. A partir deste momento, o serviço de assinatura e envio com certificados instalados no Windows estará pronto para utilização.

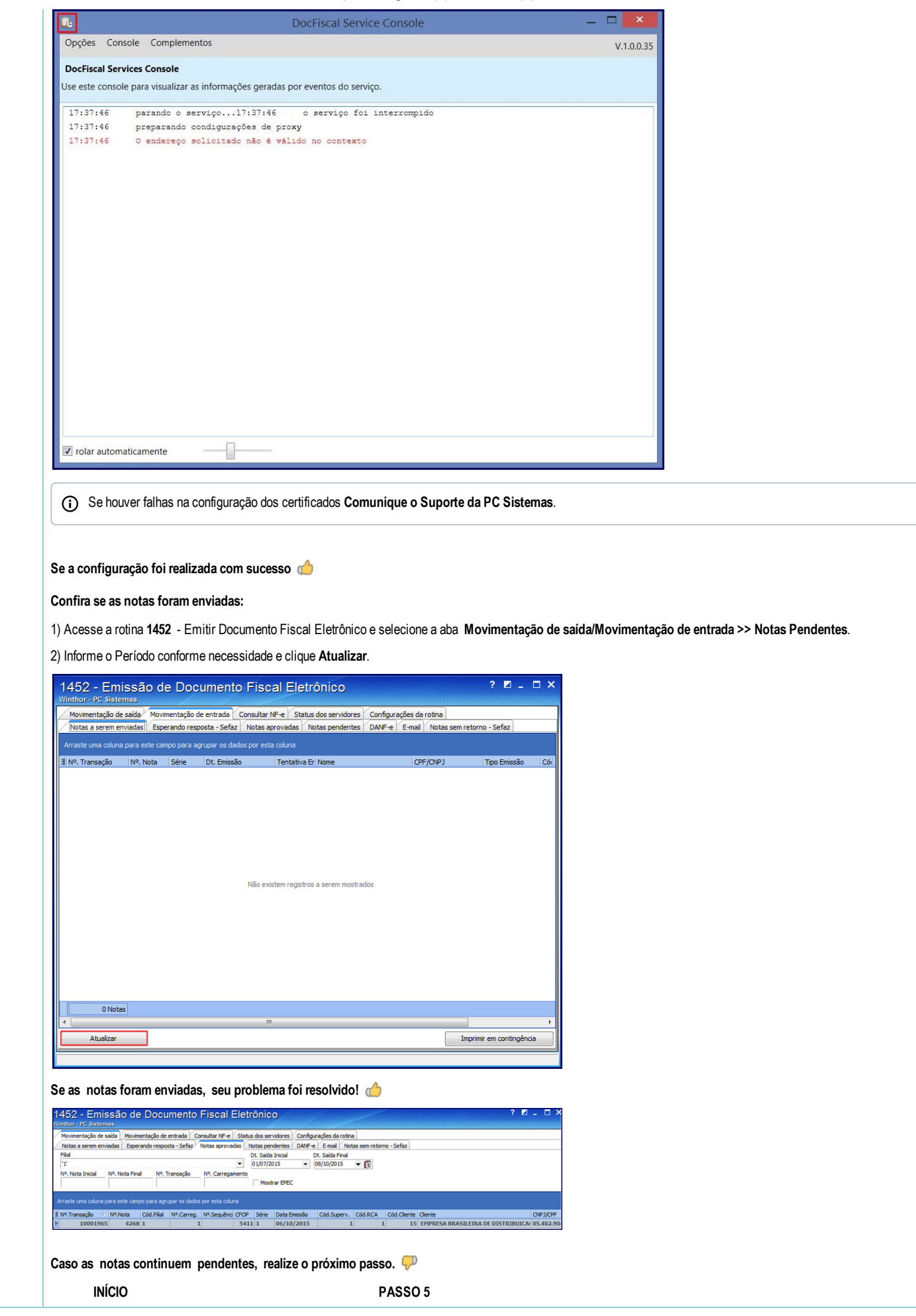

[Curtir](http://tdn.totvs.com/pages/viewpage.action?pageId=203760304) Seja o primeiro a gostar disto